# **グルテストアクア連携手順**

データが同期されているか定期的に確認しましょう

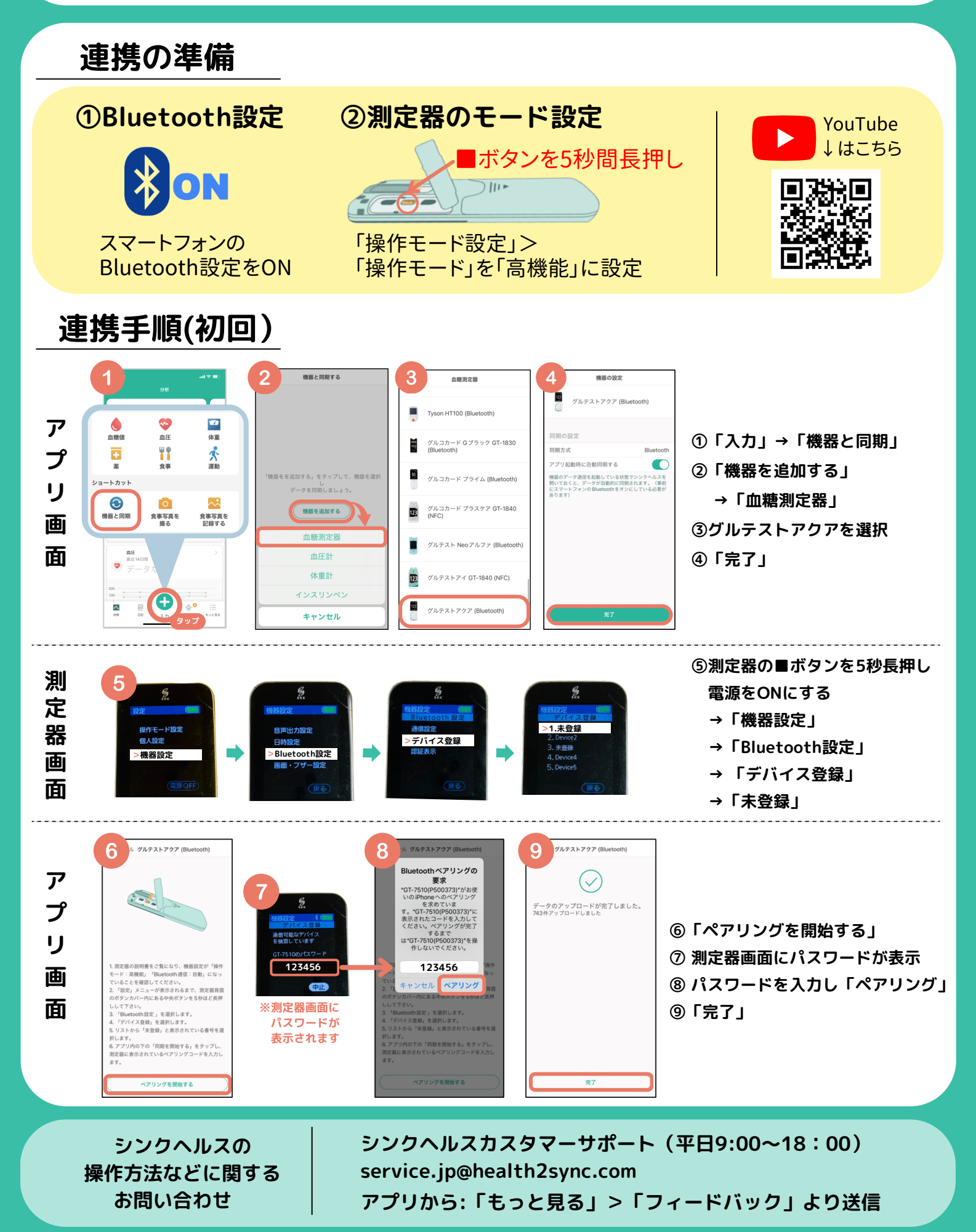

## **2回目以降の同期(自動同期)**

#### **1.血糖測定器の設定**

- ①測定器右側の■ボタンを5秒長押し「設定」画面を表示
- ②「機器設定」>「Bluetooth設定」>「通信設定」
- →「通信:自動」「測定後自動送信:ON」に設定
- ③「登録」

機器設定<br>通信設定 通信 一自動 **通信:自動** 測定後<br>自動送信 <u>ON</u> **測定後自動送信:ON** 登録 (戻る)

※手動で同期する場合は、「通信:手動」「測定後自動送信:OFF」に設定し、下記の手順で行う ①測定器右側の■ボタンを2秒長押し「メニュー」画面を表示>「Bluetooth通信」を選択 ②測定器画面が「通信中」になったことを確認し、シンクヘルスアプリを立ち上げる

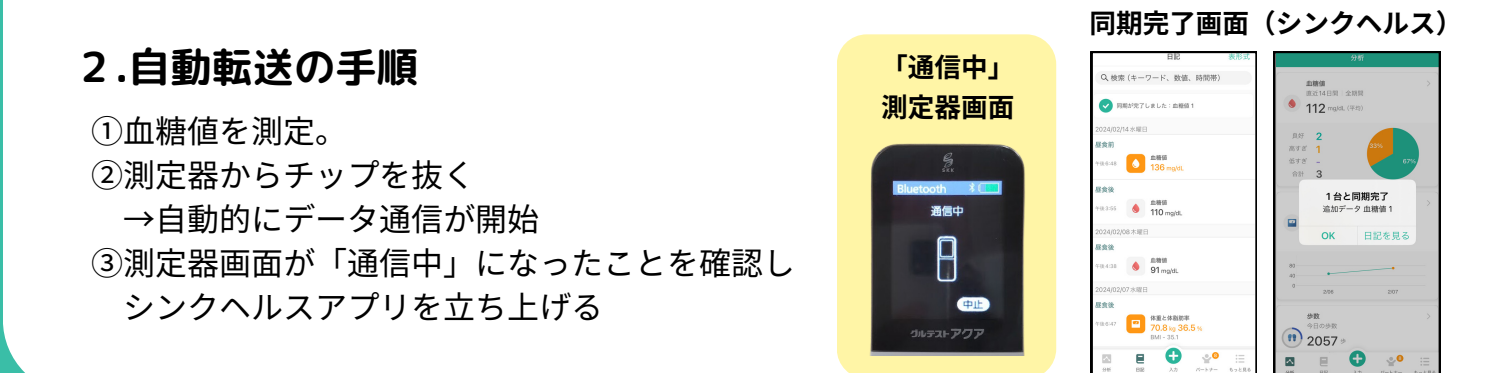

## **連携がうまくいかなったとき**

### **1.シンクヘルスから血糖測定器を削除**

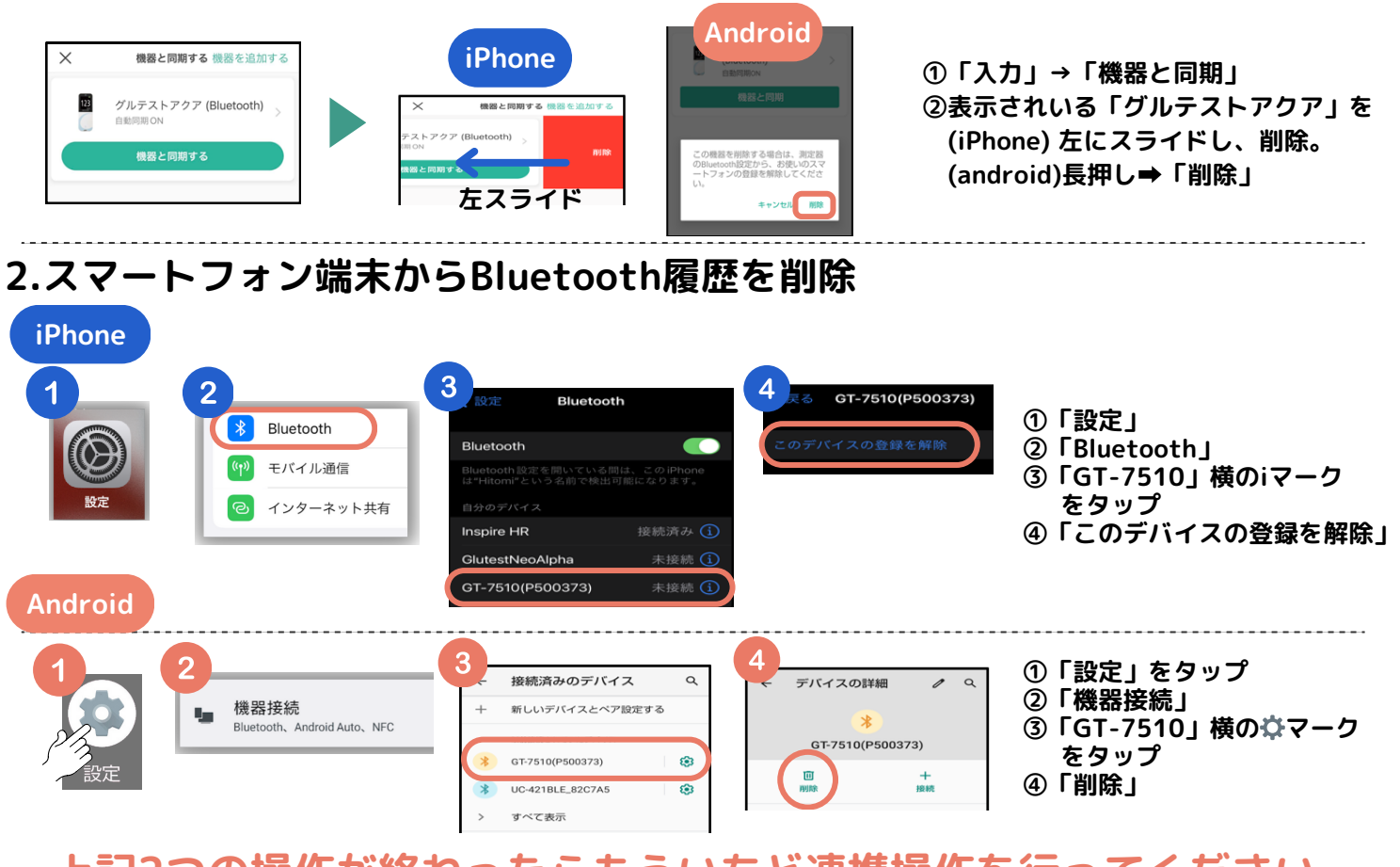

**上記2つの操作が終わったらもういちど連携操作を行ってください。**